## **Exporting 2011-2012 data from Clinical Fusion**

## **Sites should update their Clinical Fusion software to version 5.0. If you have not done the software update (available as of 4/2010), please call 780-5893 or email taubut@usm.maine.edu.**

To Export Maine State information:

- 1. Open **Clinical Fusion**, click FILE on the menu bar, and choose Export. The program should open to the Export wizard.
- 2. Click on "Next": there should be a window with a list of folders and files. Scroll to the bottom of the list, and click on the "**State Files - ME**" file.
- 3. Fill in the date range: for this export, use the dates **July 1, 2011 June 30, 2012**.
- 4. Be sure the Export Format is indicated as "**Tab**." Click "**Next**": This opens an export location window.
- 5. In the Program Export ID box, fill in your **program ID**. The program ID's assigned are listed on the following page. You <u>do not</u> need to check the "Include Description File" check box.
- **6.** Click the "**Browse**" button to select the location files will be downloaded to. **(Graphic on page 2)**
- Save to a location you will be able to find the file again, such as your **desktop**. The default location is: C:/program files/clinical fusion/data/exports.
- Make the FILE NAME: **Spring2012**, Click "Open".
- Clinical Fusion will ask you to wait as it is exporting (copying) the files. When the wizard states Operation Complete, click "Ok."
- **7.** Go to the location you saved the file. A file folder has been created: Spring2010. In the folder are a Zip file and five text files. The same text files are compressed in the zip file. **Send the Zip file OR the text files.**

## **Send data files to:**

Shannon King, Adolescent Health Coordinator Women's Health Coordinator Maine Ctr. for Disease Control & Prevention Dept. of Health & Human Services Key Plaza 5th Floor 11 State House Station Augusta ME 04333-0011

ph: 207-287-4577 e-mail: Shannon.King@maine.gov

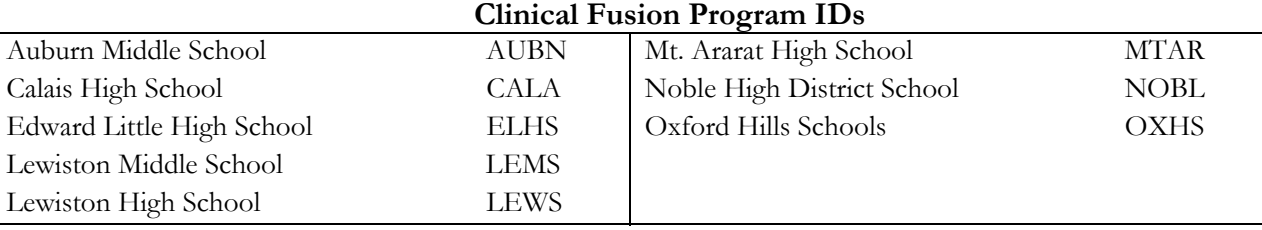

Browse: when selecting where to save the files, choose Browse at the end of Export Location. The Output Location box will appear. I find saving the files to the Desktop makes them much easier to find. Choose "Desktop" for the Look in: drop down choices. File Name *example* "Fall2009". Then click Open.

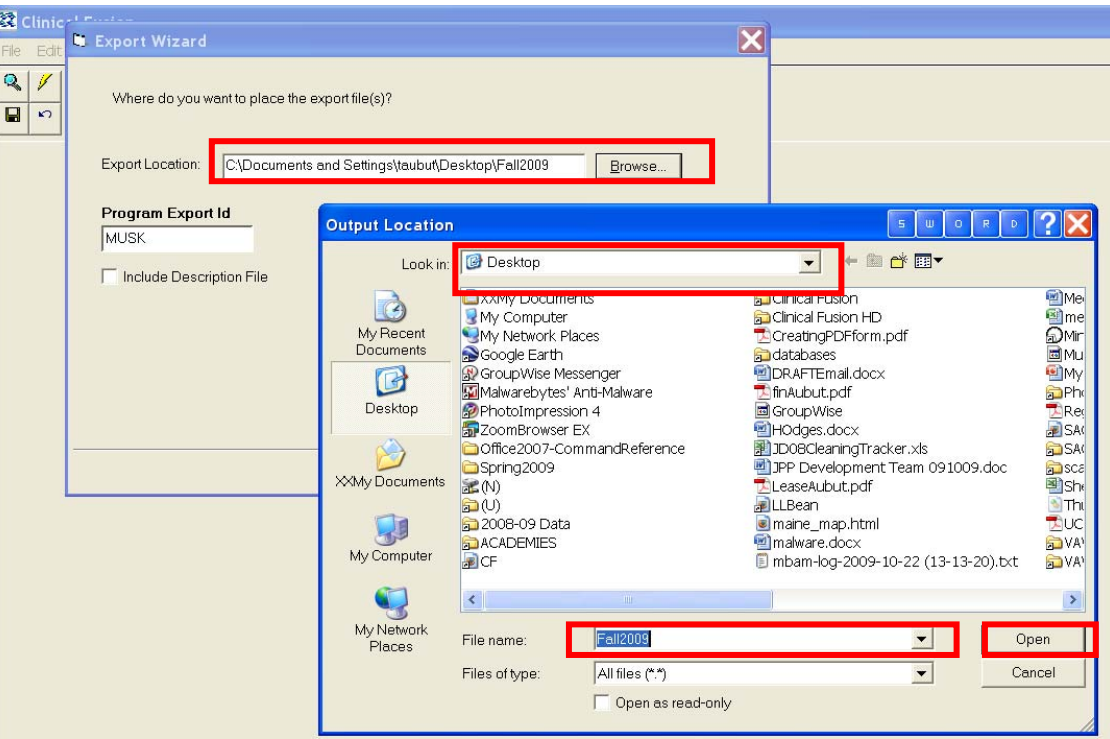

Assess.txt, Contacts.txt, Persons.txt, and Problems.txt

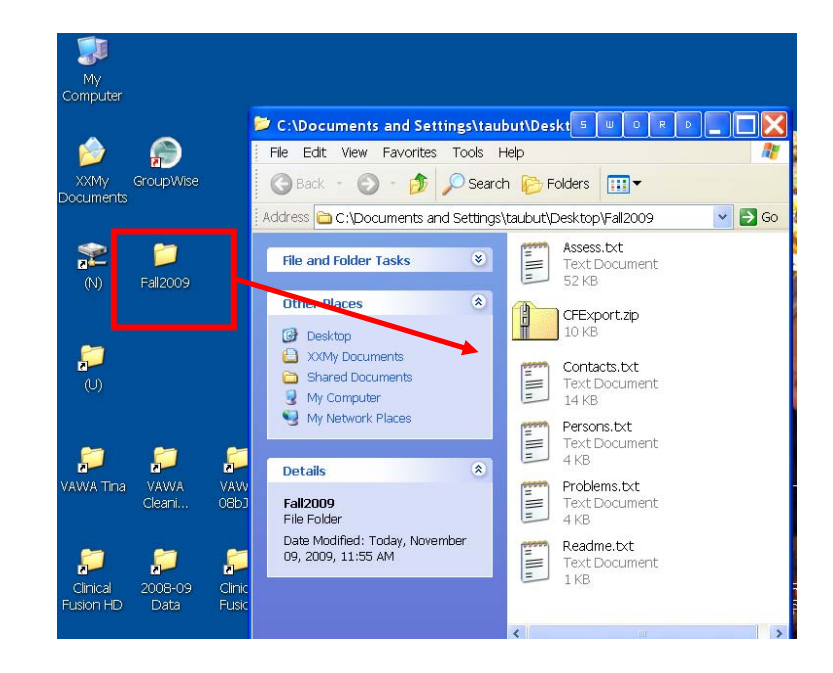

Operation complete. There were 651 records exported.